# Windows 10 – konfiguracja usługi eduroam

Aby móc korzystać z usługi eduroam, należy zarejestrować konto na stronie [http://eduroam.man.koszalin.pl](http://eduroam.man.koszalin.pl/)

Po pomyślnej aktywacji konta przez Uczelniane Centrum Technologii Informatycznych, można przystąpić do konfiguracji systemu.

Należy zwrócić szczególną uwagę na poprawność wprowadzanych danych.

1. Otworzyć centrum sieci i udostępniania (prawy przycisk na ikonie sieci lub poprzez panel sterowania)

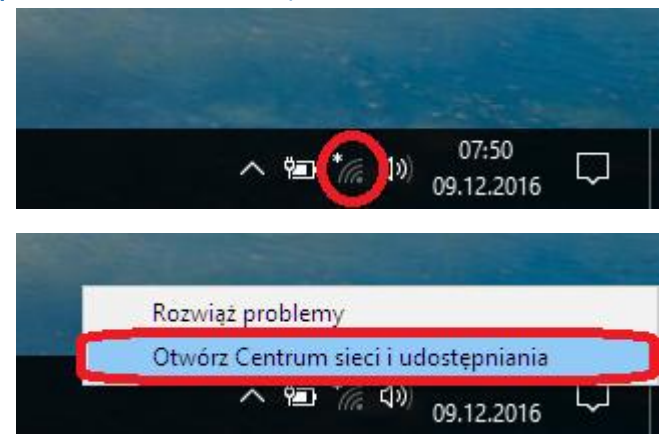

# 2. Wybrać opcję "Skonfiguruj nowe połączenie lub nową sieć"

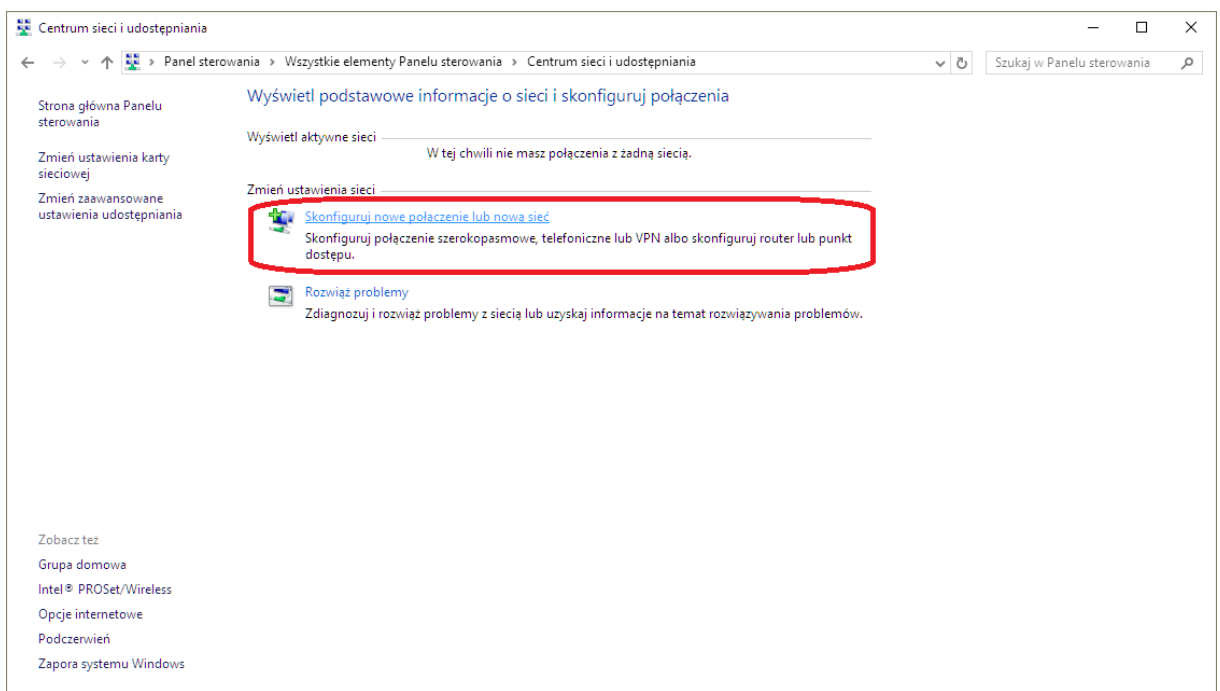

## 3. Wybrać opcję "Ręczne konfigurowanie sieci bezprzewodowej"

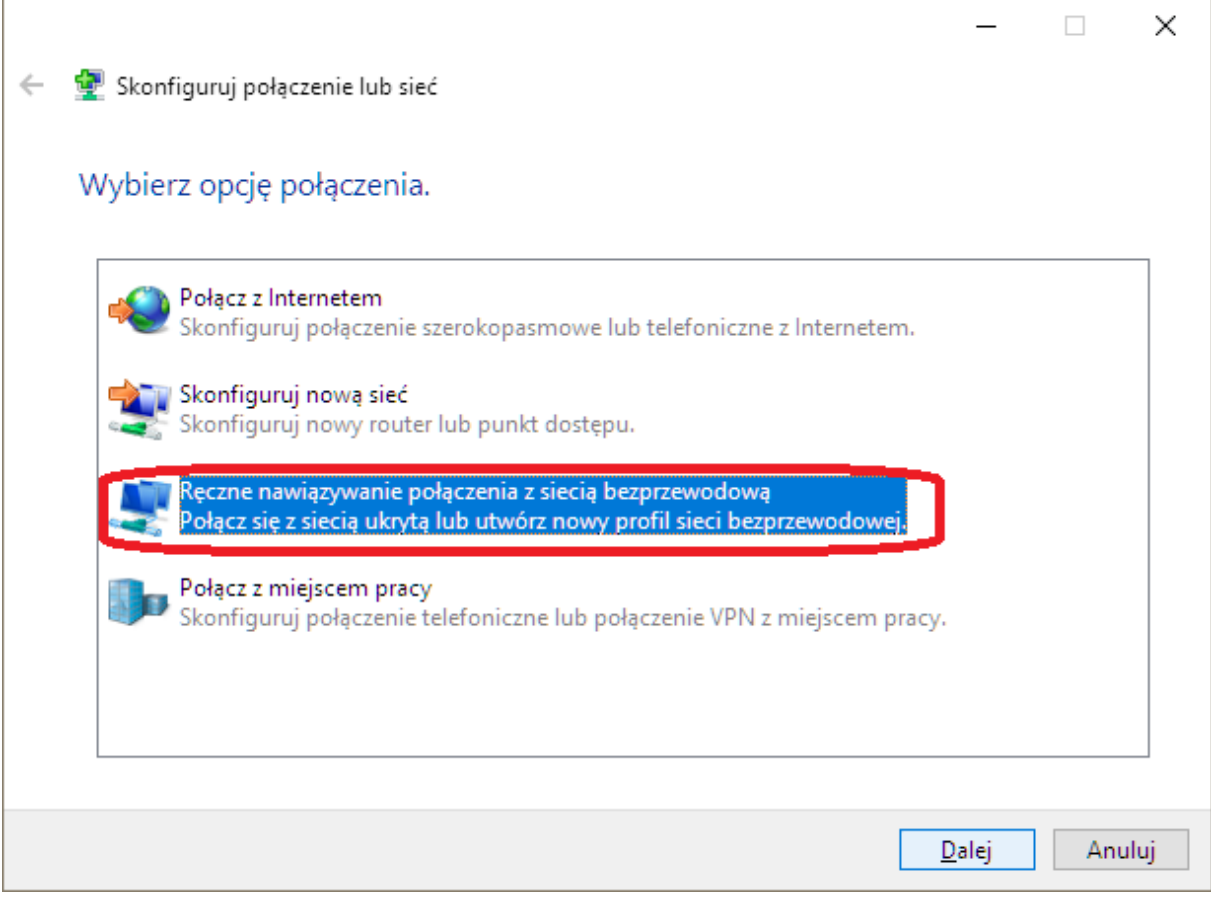

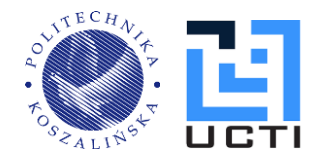

# 4. Wprowadzić ustawienia według podanego niżej wzoru:

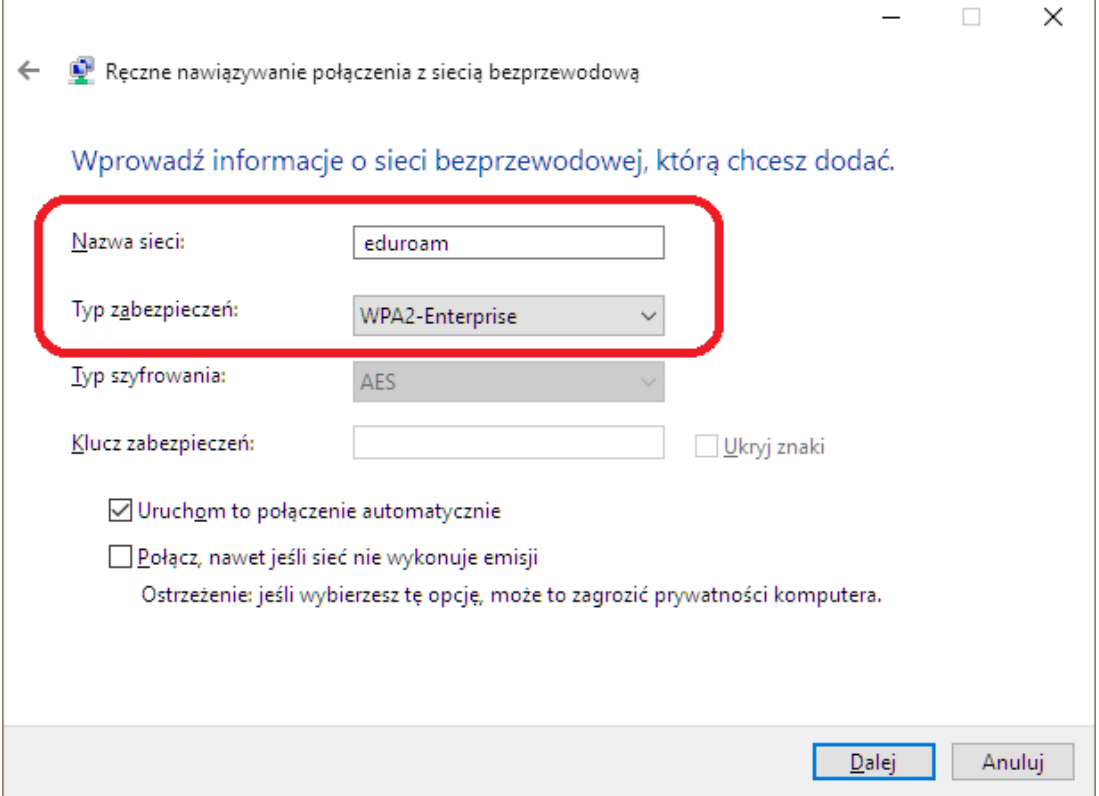

# 5. Kontynuować konfigurację ustawień połączenia:

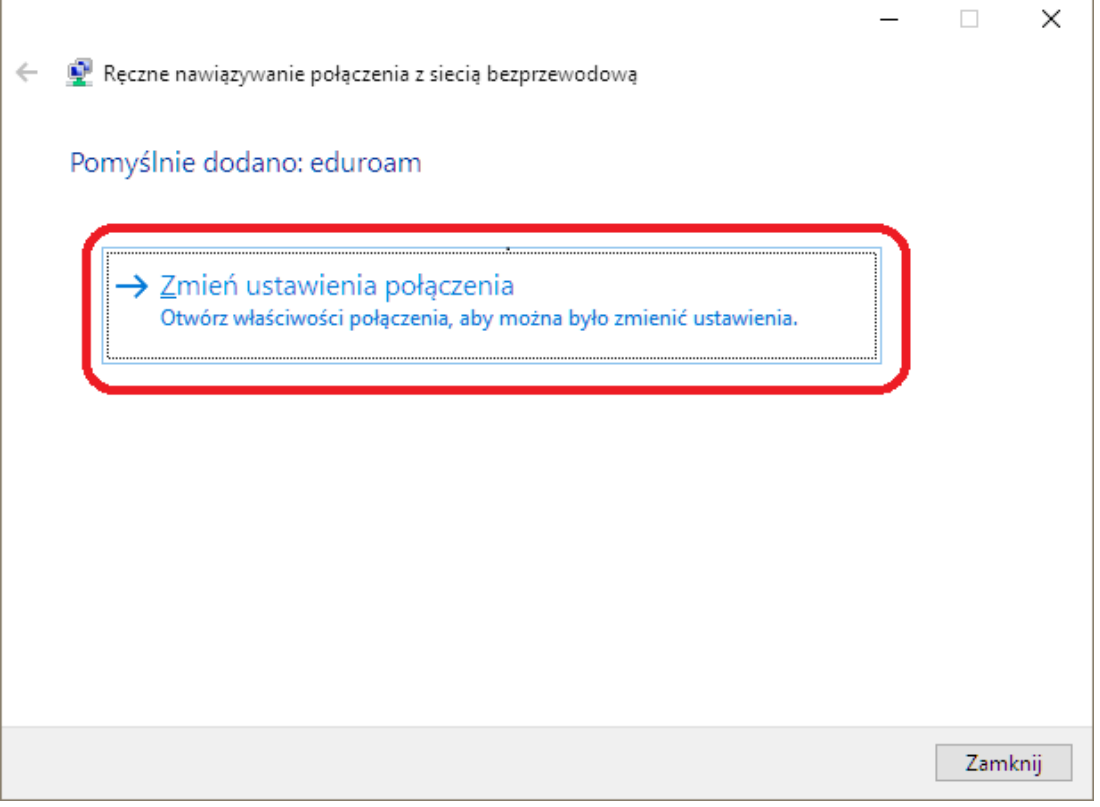

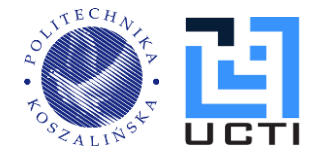

6. Wprowadzić ustawienia według podanego niżej wzoru. Wybieramy opcję "Ustawienia"

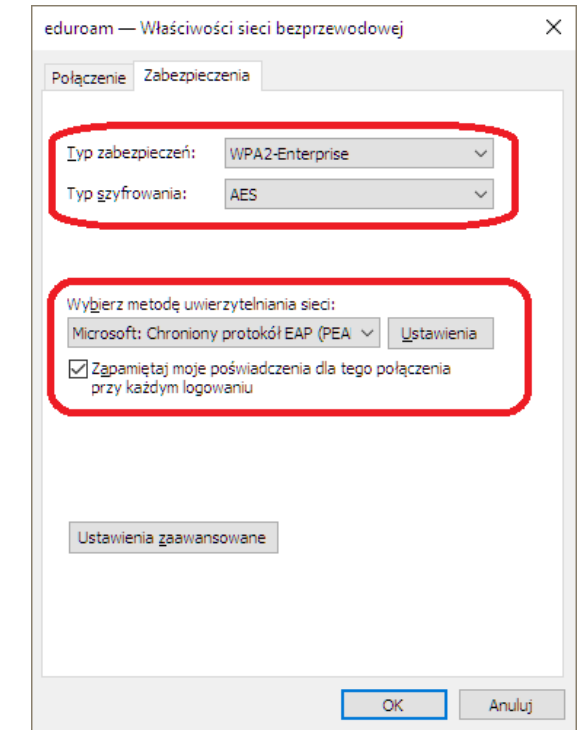

Opcje "Sprawdź tożsamość serwera, weryfikując certyfikat" oraz "Automatycznie użyj mojej nazwy logowania i hasła systemu Windows" muszą być **ODZNACZONE.** 

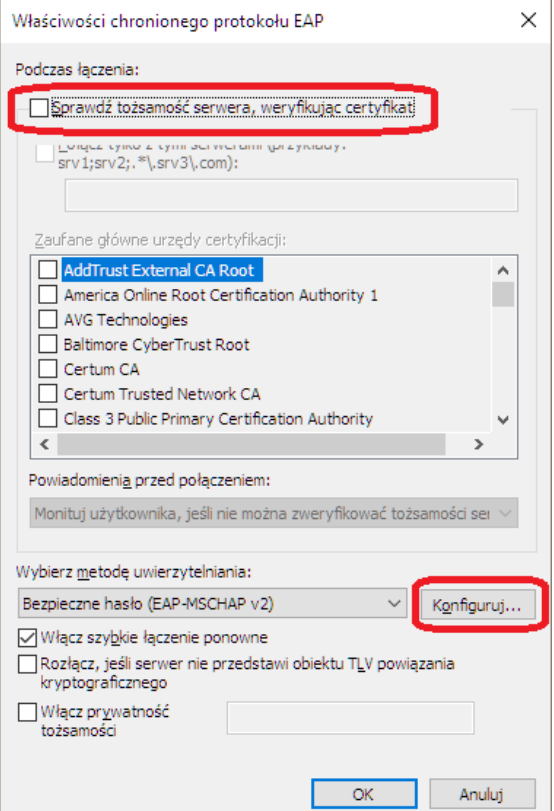

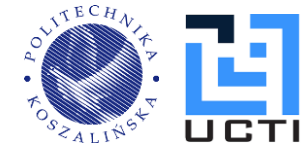

## Windows 10 – konfiguracja usługi eduroam

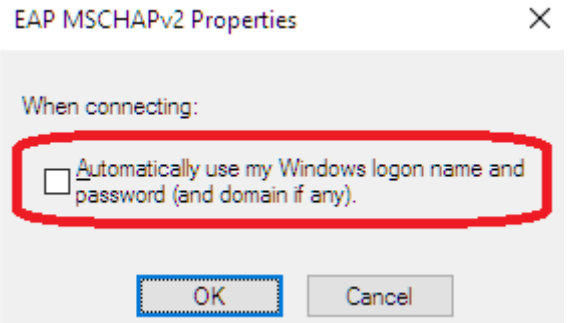

Zatwierdzić wprowadzone ustawienia i przejść do ustawień zaawansowanych.

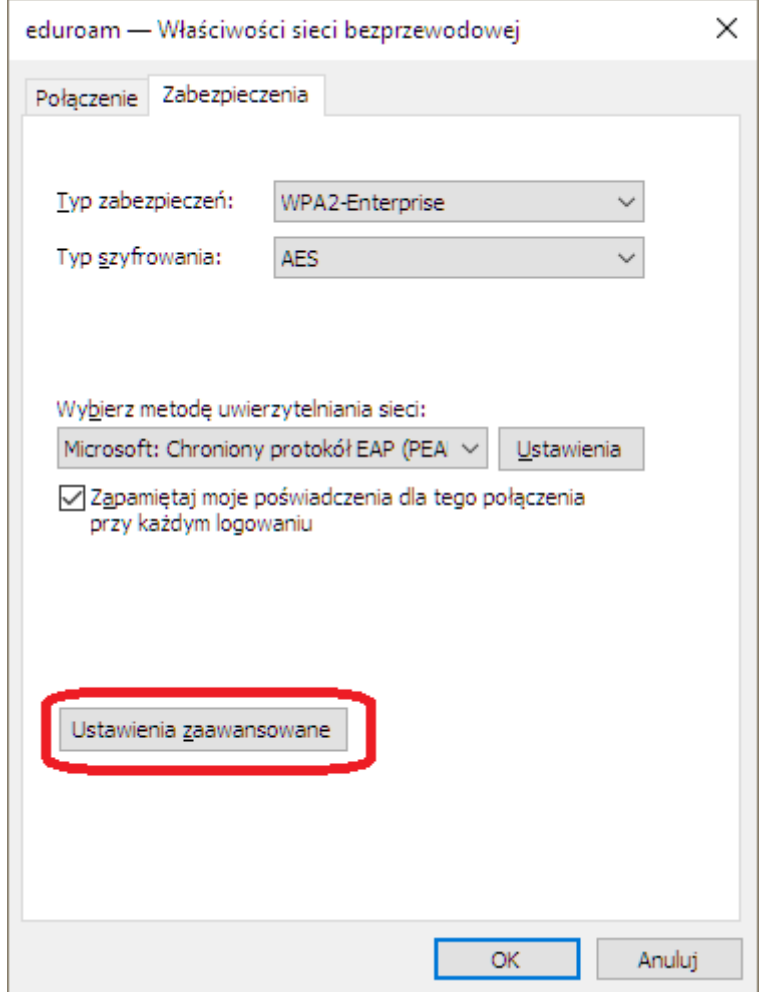

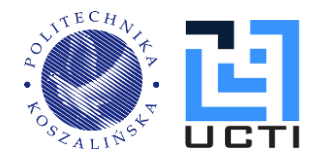

Tryb uwierzytelniania określamy jako użytkownik oraz zapisujemy poświadczenia:

- Login w postaci: [Uxxxx@s.tu.koszalin.pl](mailto:Uxxxx@s.tu.koszalin.pl) (gdzie Uxxxx to numer albumu).
- Hasło podane podczas rejestracji konta w usłudze eduroam.

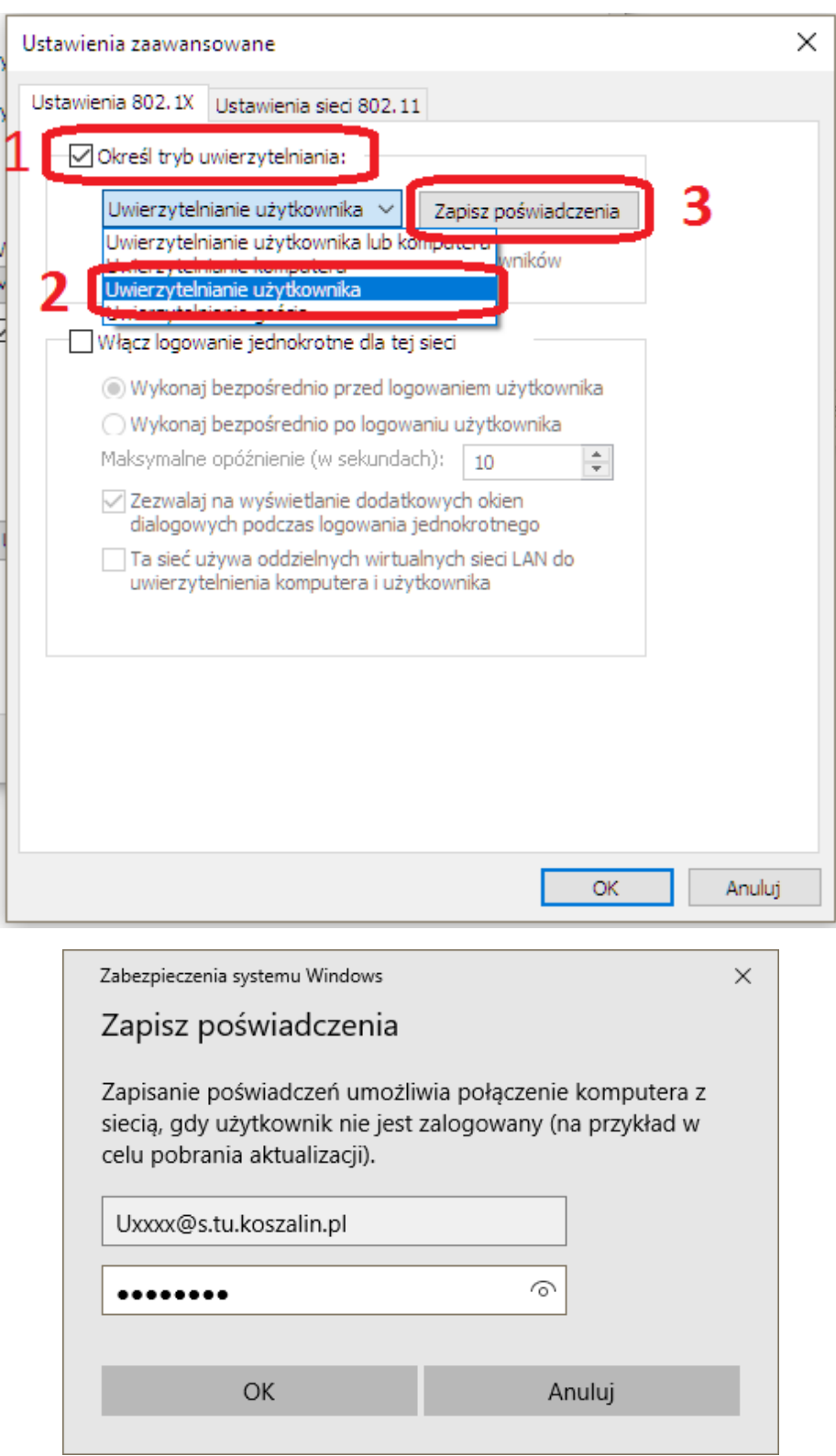

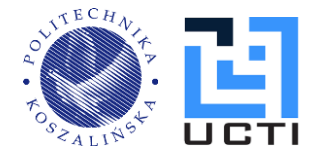

7. Po zatwierdzeniu wszystkich ustawień, system Windows 10 połączy się z siecią bezprzewodową – konfiguracja zakończona

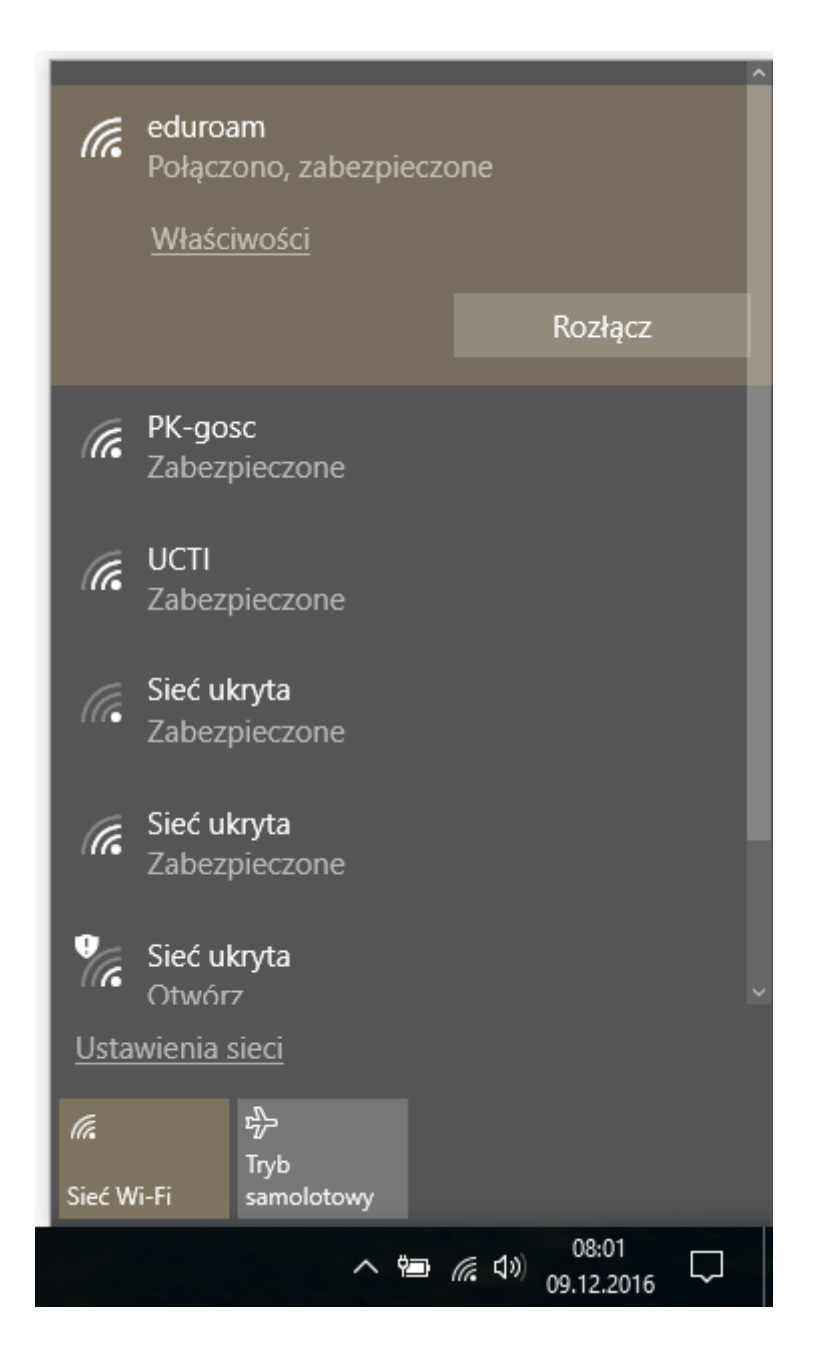

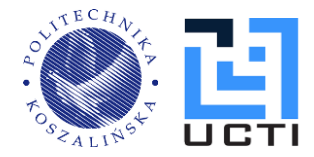

## 8. Usuwanie profilu sieci bezprzewodowej

Jeśli konfiguracja nie zakończy się pomyślnie, skutkiem czego nie będzie możliwości połączenia się z siecią bezprzewodową eduroam, należy usunąć stworzony profil sieciowy i stworzyć od nowa (wracamy do punktu 1. ).

Na pasku należy wybrać centrum akcji a następnie wybrać opcję "Wszystkie ustawienia".

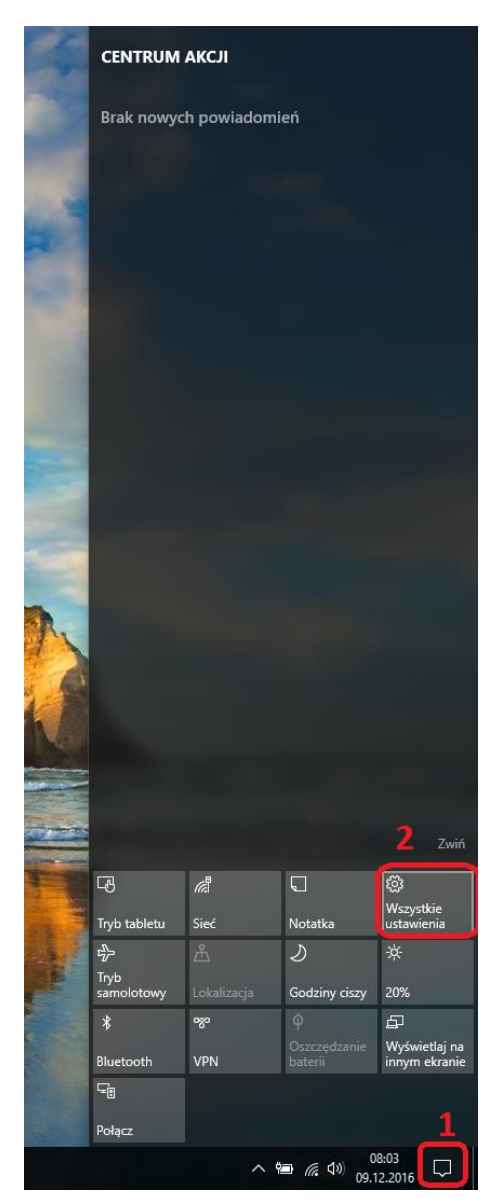

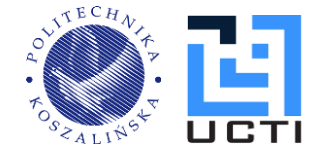

#### Windows 10 – konfiguracja usługi eduroam

#### Wybrać opcję "Sieć i Internet. Wi-Fi, tryb samolotowy, VPN".

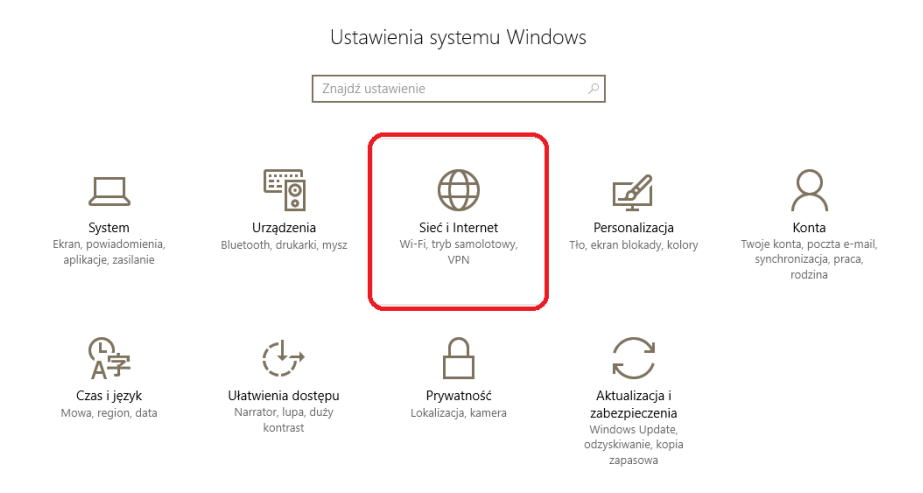

### Z lewej strony wybieramy "Wi-Fi" i klikamy na opcję "Zarządzaj znanymi sieciami".

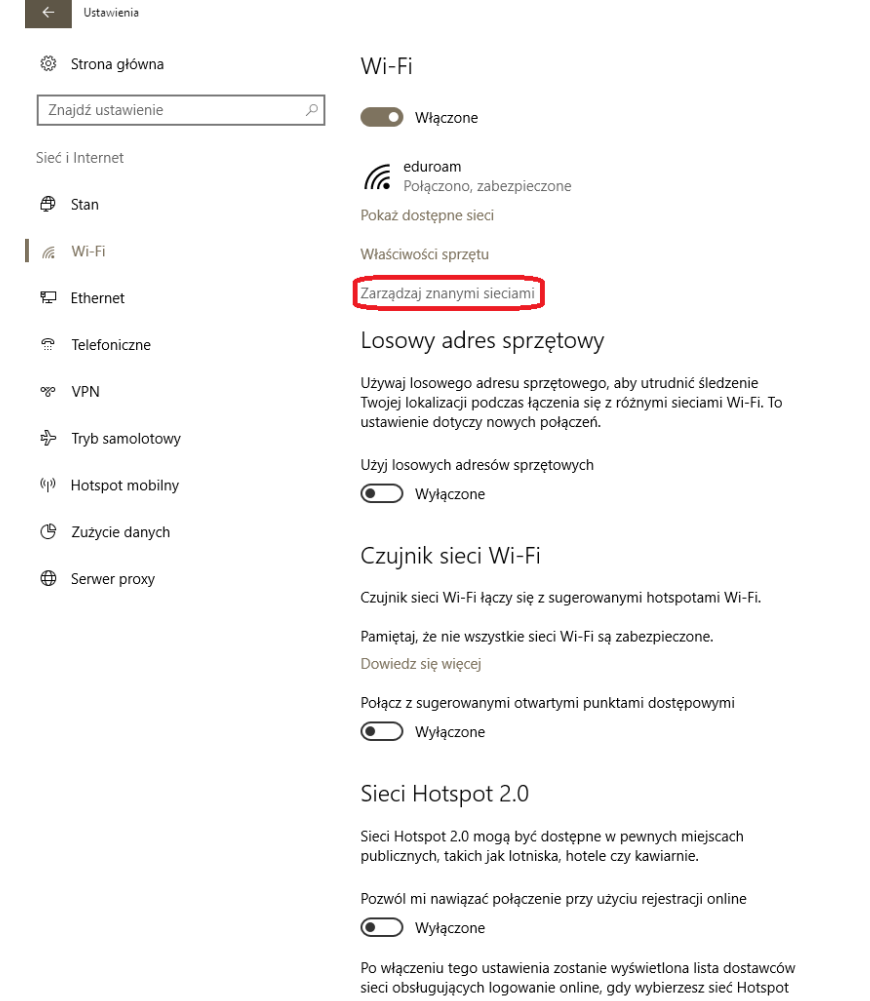

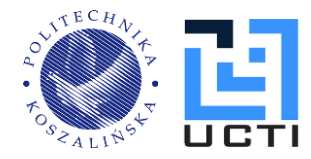

Kliknąć na przycisk "Zapomnij".

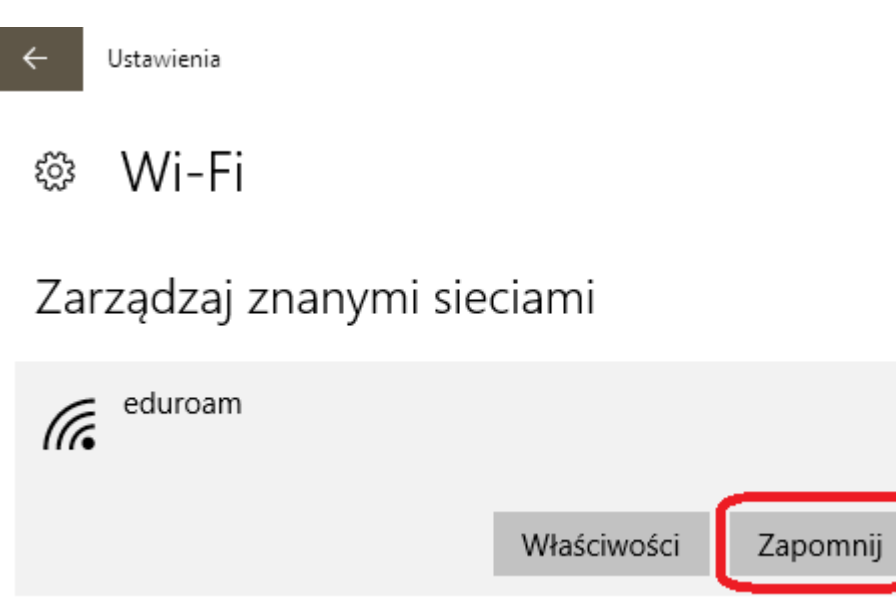

W tym momencie skasowaliśmy profil sieci bezprzewodowej, który został utworzony wcześniej.

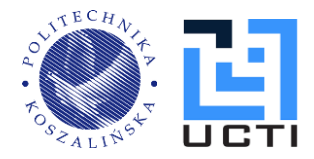